## **Dell EMC OpenManage Integration versión 1.0.1 con Microsoft Windows Admin Center** Guía de instalación

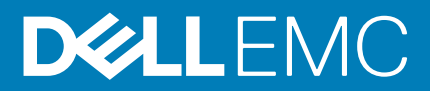

#### Notas, precauciones y advertencias

**NOTA: Una NOTA indica información importante que le ayuda a hacer un mejor uso de su producto.**

**PRECAUCIÓN: Una ADVERTENCIA indica un potencial daño al hardware o pérdida de datos y le informa cómo evitar el problema.**

**AVISO: Una señal de PRECAUCIÓN indica la posibilidad de sufrir daño a la propiedad, heridas personales o la muerte.**

**© 2019 Dell Inc. o sus filiales. Todos los derechos reservados.** Dell, EMC y otras marcas comerciales son marcas comerciales de Dell Inc. o sus filiales. Es posible que otras marcas comerciales sean marcas comerciales de sus respectivos propietarios.

2019 - 11

# **Tabla de contenido**

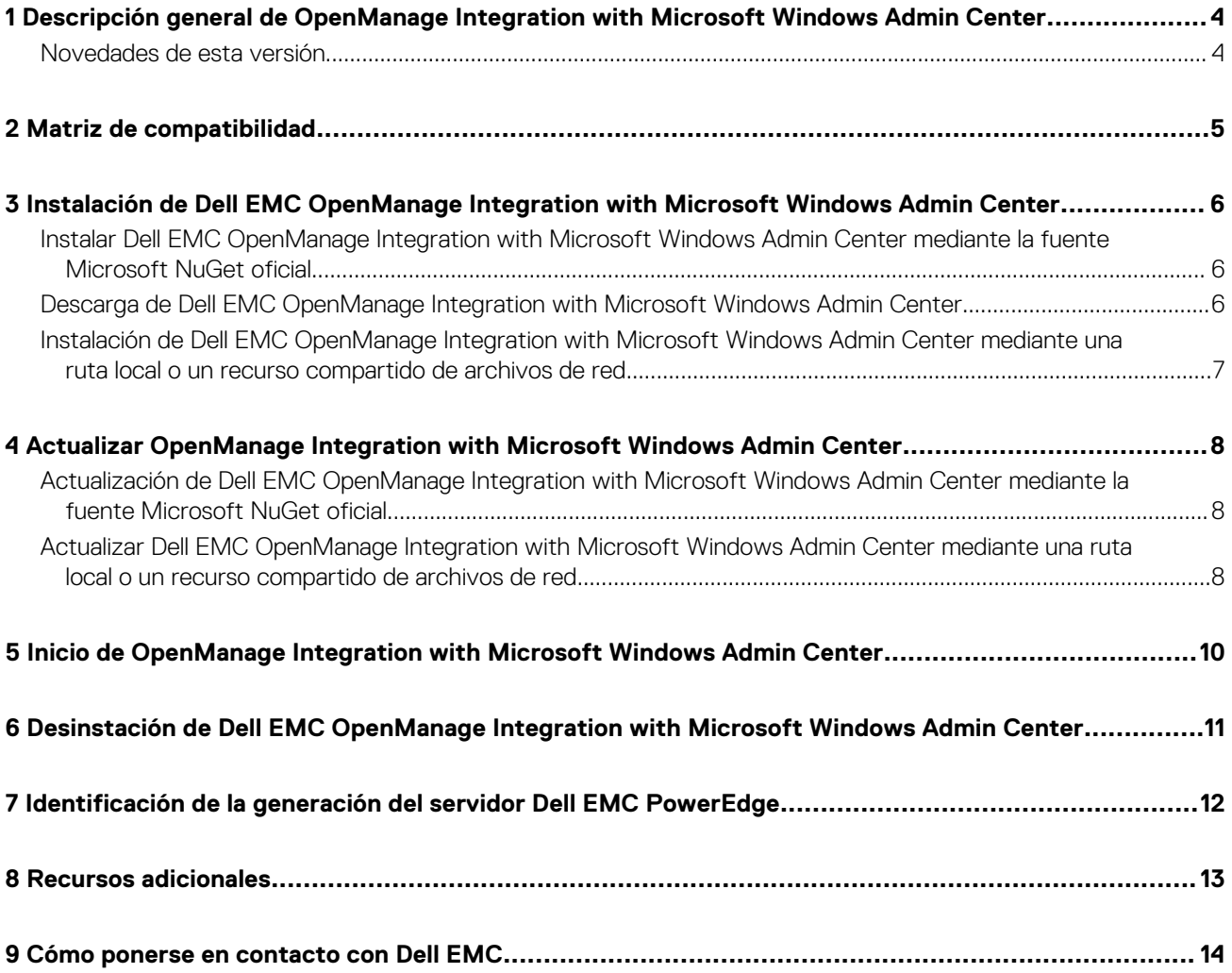

## **1**

## <span id="page-3-0"></span>**Descripción general de OpenManage Integration with Microsoft Windows Admin Center**

Dell EMC OpenManage Integration with Microsoft Windows Admin Center (OMIMSWAC) permite a los administradores de TI gestionar servidores PowerEdge como hosts, clústeres de conmutación por error Microsoft creados con servidores PowerEdge e infraestructura hiperconvergente (HCI) creada mediante el uso de los Nodos Dell EMC Microsoft Storage Spaces Direct (S2D) Ready. OMIMSWAC simplifica las tareas de los administradores de TI mediante la gestión remota de los servidores PowerEdge y los clústeres durante todo su ciclo de vida. Para obtener más información sobre las características y los beneficios de OMIMSWAC, consulte la documentación en [Dell.com/OpenManageManuals.](https://dell.com/openmanagemanuals)

### **Características clave de OMIMSWAC**

- OMIMSWAC cuenta con una solución simplificada para que los administradores de TI administren eficazmente lo siguiente:
	- Servidores Dell EMC PowerEdge.
	- Azure Stack HCI creado con Nodos Dell EMC Microsoft Storage Spaces Direct Ready.
	- Clústeres de conmutación por error de Microsoft creados con servidores Dell EMC PowerEdge.
	- Una vista unificada de información de estado, hardware e inventario de firmware de los componentes del dispositivo.
- Se presenta un informe de cumplimiento de actualizaciones de servidores y clústeres PowerEdge versus el repositorio de actualizaciones que se crea con Dell EMC Repository Manager (DRM).
- Se proporcionan notificaciones sobre la disponibilidad de nuevos catálogos de actualización.
- Puede ver información de iDRAC de servidores PowerEdge. Para la administración fuera de banda, puede iniciar directamente la consola de iDRAC desde Windows Admin Center.
- Disponibilidad de la extensión y documentación de OMIMSWAC localizada en inglés, francés, alemán, español, chino simplificado y japonés.

#### **Temas:**

• Novedades de esta versión

### **Novedades de esta versión**

- Compatibilidad con la versión 1910 GA más reciente de Microsoft Windows Admin Center.
- Compatibilidad con los servidores Dell EMC PowerEdge AMD, modelos YX5X. Para obtener más información sobre la configuración admitida por OMIMSWAC, consulte la sección *Matriz de compatibilidad*.
- Mejoras en el flujo de trabajo relacionadas con la NIC USB mediante Paso del sistema operativo a iDRAC.

## **Matriz de compatibilidad**

#### <span id="page-4-0"></span>**Tabla 1. Matriz de compatibilidad**

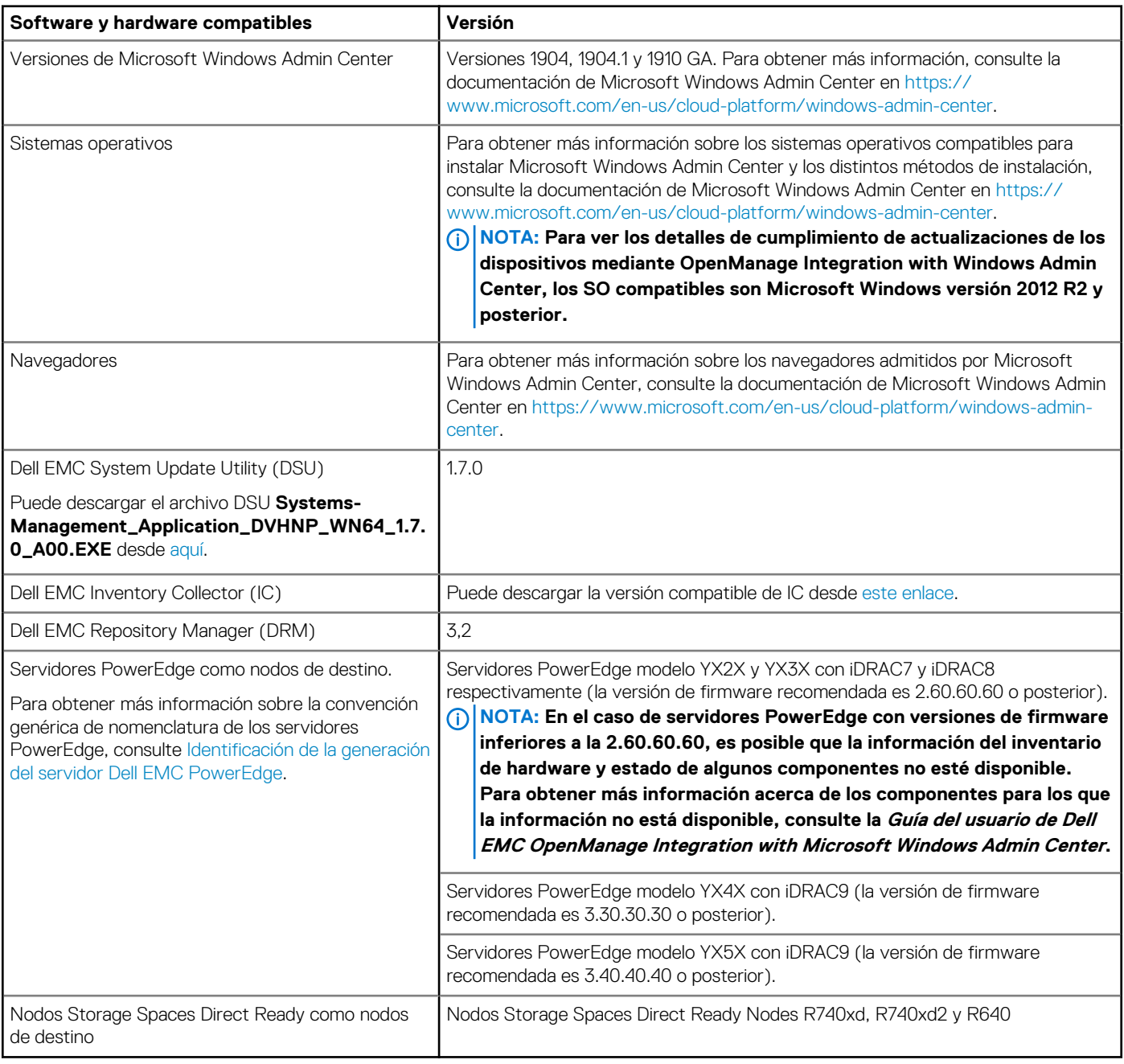

**3**

### <span id="page-5-0"></span>**Instalación de Dell EMC OpenManage Integration with Microsoft Windows Admin Center**

Puede instalar Dell EMC OpenManage Integration with Microsoft Windows Admin Center de una de las siguientes maneras:

- Mediante la fuente NuGet de Microsoft Windows Admin Center. Consulte Instalar Dell EMC OpenManage Integration with Microsoft Windows Admin Center mediante la fuente Microsoft NuGet oficial.
- Mediante el uso de una ruta local o un recurso compartido de red como origen del paquete de instalación. Consulte [Instalación de Dell](#page-6-0) [EMC OpenManage Integration with Microsoft Windows Admin Center mediante una ruta local o un recurso compartido de archivos de](#page-6-0)  [red](#page-6-0).
- **NOTA: Si va a instalar la extensión Dell EMC OpenManage Integration with Windows Admin Center con la opción de Fuente personalizada, consulte la [Documentación de Microsoft](https://docs.microsoft.com/en-us/windows-server/manage/windows-admin-center/configure/using-extensions) para configurar una fuente personalizada o un recurso compartido.**

#### **Temas:**

- Instalar Dell EMC OpenManage Integration with Microsoft Windows Admin Center mediante la fuente Microsoft NuGet oficial
- Descarga de Dell EMC OpenManage Integration with Microsoft Windows Admin Center
- [Instalación de Dell EMC OpenManage Integration with Microsoft Windows Admin Center mediante una ruta local o un recurso](#page-6-0)  [compartido de archivos de red](#page-6-0)

### **Instalar Dell EMC OpenManage Integration with Microsoft Windows Admin Center mediante la fuente Microsoft NuGet oficial**

Antes de instalar la extensión Dell EMC OpenManage Integration en Windows Admin Center mediante la fuente NuGet, asegúrese de:

- Haber iniciado sesión en Windows Admin Center como administrador de puerta de enlace.
- Para instalar la extensión Dell EMC OpenManage Integration mediante la fuente NuGet:
- 1. En la aplicación Microsoft Windows Admin Center, en la esquina superior derecha, seleccione **Configuración**.
- 2. En **Puerta de enlace**, haga clic en **Extensiones**.

En la pestaña **Extensiones disponibles**, se muestra la extensión Dell EMC OpenManage Integration.

3. Seleccione la extensión **Dell EMC OpenManage Integration**, haga clic en **Instalar** y, a continuación, haga clic en **Confirmar** para confirmar los cambios e instalar la extensión.

Después de instalar la extensión Dell EMC OpenManage Integration, Windows Admin Center se reinicia y la extensión aparece debajo de **Extensiones instaladas**.

### **Descarga de Dell EMC OpenManage Integration with Microsoft Windows Admin Center**

- 1. Vaya a [Dell.com/support](https://www.dell.com/support/).
- 2. Realice una de las siguientes acciones:
	- Ingrese la Etiqueta de servicio de su servidor PowerEdge y, a continuación, seleccione **Buscar**.
- <span id="page-6-0"></span>• Seleccione **Examinar todos los productos** > **Servidores** > **PowerEdge** y luego, seleccione el modelo correspondiente de su servidor PowerEdge.
- 3. En la página de soporte de su servidor, seleccione **CONTROLADORES Y DESCARGAS**.
- 4. En la lista **Categorías**, seleccione **Administración de sistemas**.
- 5. Seleccione la versión compatible de OpenManage Integration with Microsoft Windows Admin Center y luego, haga clic en **Descargar**.

El archivo Dell\_EMC\_OpenManage\_Integration\_MS\_WAC\_<Version>.<Build\_Number>.zip descargado contiene el archivo. nupkg, que se utiliza para instalar el integrador OMIMSWAC en Windows Admin Center mediante una ruta local o recurso compartido de red.

**NOTA: No modifique el nombre del archivo. nupkg durante la instalación de la extensión OMIMSWAC.**

### **Instalación de Dell EMC OpenManage Integration with Microsoft Windows Admin Center mediante una ruta local o un recurso compartido de archivos de red**

Antes de instalar la extensión Dell EMC OpenManage Integration en Windows Admin Center mediante una ruta local o un recurso compartido de archivos de red, asegúrese de:

- Haber iniciado sesión en Windows Admin Center como administrador de puerta de enlace.
- Haber descargado y extraído el archivo .zip de OpenManage Integration with Microsoft Windows Admin Center desde el sitio de soporte de Dell EMC.

Para instalar la extensión Dell EMC OpenManage Integration mediante una ruta local o un recurso compartido de archivos de red:

- 1. En la aplicación Microsoft Windows Admin Center, en la esquina superior derecha, seleccione **Configuración**.
- 2. En **Puerta de enlace**, haga clic en **Extensiones**.
- 3. Seleccione **Fuentes** > **Agregar**.
- 4. En la ventana Agregar origen de paquete, ingrese la ruta local o el recurso compartido de archivos de red desde donde extrajo el archivo .zip. Rutas de ejemplo: C:\<foldername>, \\sharename\foldername.

**NOTA: No modifique el nombre del archivo. nupkg en la carpeta extraída.**

#### **NOTA: Debe configurar permisos de lectura y escritura en la ubicación local o de archivos de red.**

- 5. Haga clic en **Agregar**.
	- Si la extensión se agrega correctamente, aparecerá bajo la pestaña **Extensiones disponibles** .
- 6. Seleccione la extensión **Dell EMC OpenManage Integration**, haga clic en **Instalar** y, a continuación, haga clic en **Confirmar** para confirmar los cambios e instalar la extensión.

Después de instalar la extensión Dell EMC OpenManage Integration, Windows Admin Center se reinicia y la extensión aparece debajo de **Extensiones instaladas**.

- **NOTA: Mientras instala OMIMSWAC mediante la ruta local o la ruta de red, pueden aparecer varias instancias de la D extensión OMIMSWAC bajo Extensiones disponibles e instaladas, cuando:**
	- **• Hay más de un paquete .nuget disponible en la ruta de la carpeta especificada.**
	- **• Los paquetes .nuget están disponibles en la carpeta raíz o en subcarpetas, además de la ruta de la carpeta que se indica en Fuentes > Agregar origen de paquete.**

### <span id="page-7-0"></span>**Actualizar OpenManage Integration with Microsoft Windows Admin Center**

Puede actualizar la extensión OpenManage Integration with Microsoft Windows Admin Center (OMIMSWAC) mediante uno de los siguientes métodos:

- mediante la fuente Microsoft NuGet oficial.
- mediante una ruta local o un recurso compartido de archivos de red con el archivo .zip descargado desde el sitio de soporte de Dell EMC.

#### **Temas:**

- Actualización de Dell EMC OpenManage Integration with Microsoft Windows Admin Center mediante la fuente Microsoft NuGet oficial
- Actualizar Dell EMC OpenManage Integration with Microsoft Windows Admin Center mediante una ruta local o un recurso compartido de archivos de red

### **Actualización de Dell EMC OpenManage Integration with Microsoft Windows Admin Center mediante la fuente Microsoft NuGet oficial**

- 1. En la aplicación Microsoft Windows Admin Center, en la esquina superior derecha, seleccione **Configuración**.
- 2. En **Puerta de enlace**, haga clic en **Extensiones**.
- 3. En la pestaña **Extensiones disponibles**, se muestran las actualizaciones disponibles para la extensión **Dell EMC OpenManage Integration**. Haga clic en **Actualizar**.

Como alternativa, también puede actualizar la extensión **Dell EMC OpenManage Integration** si utiliza la pestaña **Extensiones disponibles** y haga clic en **Instalar**.

Una vez que actualiza la extensión Dell EMC OpenManage Integration a una versión más reciente, se reinicia Microsoft Windows Admin Center.

### **Actualizar Dell EMC OpenManage Integration with Microsoft Windows Admin Center mediante una ruta local o un recurso compartido de archivos de red**

Antes de actualizar la extensión Dell EMC OpenManage Integration en Windows Admin Center mediante una ruta local o un recurso compartido de archivos de red, asegúrese de haber realizado lo siguiente:

- Haber iniciado sesión en Windows Admin Center como administrador de puerta de enlace.
- Haber descargado y extraído el archivo .zip con la versión más reciente de OpenManage Integration with Microsoft Windows Admin Center desde el sitio de soporte de Dell EMC.

Para actualizar la extensión Dell EMC OpenManage Integration mediante una ruta local o un recurso compartido de archivos de red:

- 1. En la aplicación Microsoft Windows Admin Center, en la esquina superior derecha, seleccione **Configuración**.
- 2. En **Puerta de enlace**, haga clic en **Extensiones**.
- 3. En **Fuentes**, seleccione cualquier fuente agregada anteriormente y haga clic en **Eliminar**.
- 4. Para agregar una nueva fuente, haga clic en **Agregar**.
- 5. En la ventana Agregar origen de paquete, ingrese la ruta local o el recurso compartido de archivos de red desde donde extrajo el archivo .zip. Rutas de ejemplo: C:\<foldername>, \\sharename\foldername.

**NOTA: No modifique el nombre del archivo. nupkg en la carpeta extraída.**

**NOTA: Debe configurar permisos de lectura y escritura en la ubicación local o de archivos de red.**

6. Después de agregar correctamente la extensión, la última versión aparecerá bajo la pestaña **Extensiones disponibles**. Para actualizar, haga clic en **Instalar**.

Después de actualizar la extensión Dell EMC OpenManage Integration, Windows Admin Center se reinicia y la extensión aparece en **Extensiones instaladas**.

- **NOTA: Mientras instala OMIMSWAC mediante la ruta local o la ruta de red, pueden aparecer varias instancias de la extensión OMIMSWAC bajo Extensiones disponibles e instaladas, cuando:**
	- **• Hay más de un paquete .nuget disponible en la ruta de la carpeta especificada.**
	- **• Los paquetes .nuget están disponibles en la carpeta raíz o en subcarpetas, además de la ruta de la carpeta que se indica en Fuentes > Agregar origen de paquete.**

### <span id="page-9-0"></span>**Inicio de OpenManage Integration with Microsoft Windows Admin Center**

Después de instalar OpenManage Integration with Microsoft Windows Admin Center (OMIMSWAC), realice las siguientes acciones para iniciar la extensión:

- 1. En la esquina superior izquierda de Windows Admin Center, seleccione:
	- Para Windows Admin Center versiones 1904, 1904.1 GA, seleccione **Administrador de servidores**, **Administrador de clústeres hiperconvergentes** o **Administrador de clústeres de conmutación por error** en el menú desplegable.
	- Para Windows Admin Center versión 1910 GA: **Administrador de servidores** o **Administrador de clústeres** en el menú desplegable.
- 2. En la lista, seleccione una conexión de servidor o clúster y, a continuación, haga clic en **Conectar**.
- 3. Proporcione las credenciales del servidor o clúster.
	- **NOTA: Si no se le solicita ingresar las credenciales, asegúrese de seleccionar "Administrar como" y proporcionar las cuentas de Administrador de servidores o de Administrador de clústeres correspondientes.**

#### 4. En el panel izquierdo de Microsoft Windows Admin Center, en **EXTENSIONES**, haga clic en **Dell EMC OpenManage Integration**.

**NOTA: Si Microsoft Windows Admin Center está instalado en un nodo de destino y este es administrado por**  ⋒ **OMIMSWAC, la funcionalidad de búsqueda de inventario de OMIMSWAC puede arrojar fallas.**

**Antes de conectarse al nodo de destino, procure seleccionar "Administrar como" y proporcionar las cuentas de Administrador de servidores o de Administrador de clústeres correspondientes. Para obtener más información acerca de la selección de "Administrar como", consulte la sección "Introducción a Windows Admin Center" en la documentación del Microsoft.**

Cuando inicia OpenManage Integration por primera vez, se muestra un formulario de consentimiento para informarle sobre las operaciones realizadas por OpenManage Integration, como habilitar la NIC USB y crear un usuario de iDRAC en el nodo de destino. Haga clic en **Aceptar** para seguir administrando servidores PowerEdge mediante OpenManage Integration.

#### **NOTA: Una vez que se recopila la información de los nodos administrados, OMIMSWAC elimina el usuario iDRAC creado**  m **anteriormente.**

Para garantizar el funcionamiento correcto de OpenManage Integration with Microsoft Windows Admin Center, asegúrese de lo siguiente:

- El firewall en su entorno empresarial permite la comunicación a través del puerto SMB 445.
- El servicio Redfish está habilitado en el nodo de destino.
- Existe un espacio para usuario de iDRAC disponible en el nodo de destino.
- El nodo de destino no se inicia en Lifecycle Controller.
- El nodo de destino no se encuentra en estado de reinicio ni está apagado.
- El adaptador de la NIC USB no está deshabilitado en el SO del nodo de destino.
- El modo de bloqueo está deshabilitado en el nodo de destino.

**NOTA: Para la administración de servidores PowerEdge, OMIMSWAC utiliza un SO interno para la interfaz de paso de**   $\bigcap$ **iDRAC. De manera predeterminada, podrá acceder a la iDRAC con la dirección IP 169.254.0.1/<Subnet> o 169.254.1.1/ <Subnet>. Sin embargo, si el host tiene otra interfaz de red en la misma subred (por ejemplo, cuando instala una herramienta como VMFleet), es posible que OMIMSWAC no pueda comunicarse con el iDRAC desde el SO del host. Para resolver el conflicto, inicie sesión en iDRAC y cambie la dirección IP de la NIC USB en la sección de paso de SO a iDRAC. Para obtener más información acerca de la asignación de esta dirección IP, consulte la documentación de la iDRAC en el sitio de soporte de Dell EMC.**

Para obtener más información sobre el uso y la configuración de la extensión OpenManage Integration with Microsoft Windows Admin Center, consulte la *Guía del usuario de Dell EMC OpenManage Integration with Microsoft Windows Admin Center* en el sitio de soporte de Dell EMC.

## <span id="page-10-0"></span>**Desinstación de Dell EMC OpenManage Integration with Microsoft Windows Admin Center**

- 1. En la aplicación Microsoft Windows Admin Center, en la esquina superior derecha, seleccione **Configuración**.
- 2. En **Puerta de enlace**, haga clic en **Extensiones**.
- 3. En la pestaña **Extensiones instaladas** , seleccione **Dell EMC OpenManage Integration** y, a continuación, haga clic en **Desinstalar**.
- 4. Haga clic en **Confirmar** para comenzar a desinstalar la extensión.

Después de desinstalar la extensión Dell EMC OpenManage Integration, cuando se reinicia Windows Admin Center, esta extensión pasa a formar parte de las **Extensiones disponibles**.

**NOTA: Después de desinstalar Open Manage Integration with Windows Admin Center, la configuración de la herramienta de actualización se mantiene en la instancia de Windows Admin Center. No obstante, no se conservan las contraseñas.**

## <span id="page-11-0"></span>**Identificación de la generación del servidor Dell EMC PowerEdge**

Para cubrir una variedad de modelos de servidores, ahora se hace referencia a los servidores PowerEdge mediante la convención de nomenclatura genérica y no mediante su generación.

En este tema se explica cómo identificar la generación de un servidor PowerEdge al que se hace referencia utilizando la convención de nomenclatura genérica.

#### Ejemplo:

El modelo del servidor R740 es un sistema de rack que cuenta con dos procesadores de la 14.ª generación de servidores con procesadores Intel. En la documentación de, para referirse a R740, se utiliza el servidor **YX4X** con la convención de nomenclatura genérica y estas siglas hacen referencia a lo siguiente:

- La letra **Y** (alfabeto) indica el tipo (factor de forma: nube [C], flexible [F], modular [M o MX], rack [R], torre [T]) del servidor.
- La letra **X** (dígito) señala la clase (número de procesadores) del servidor.
- El dígito **4** indica la generación del servidor.
- La letra **X** (dígito) señala la marca del procesador.

#### **Tabla 2. Convención de nomenclatura de servidores PowerEdge junto con ejemplos**

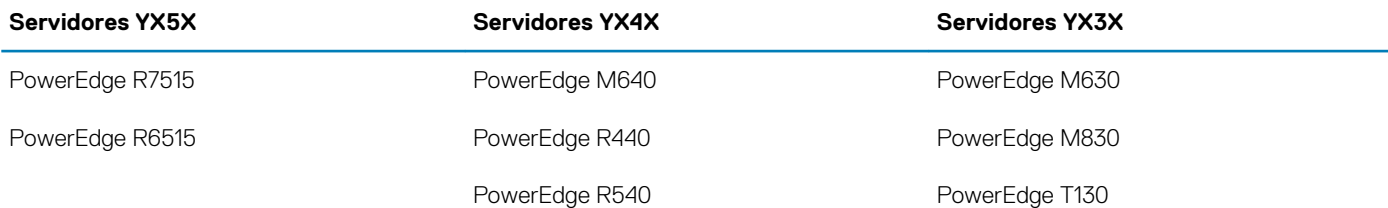

## **Recursos adicionales**

#### <span id="page-12-0"></span>**Tabla 3. Recursos adicionales**

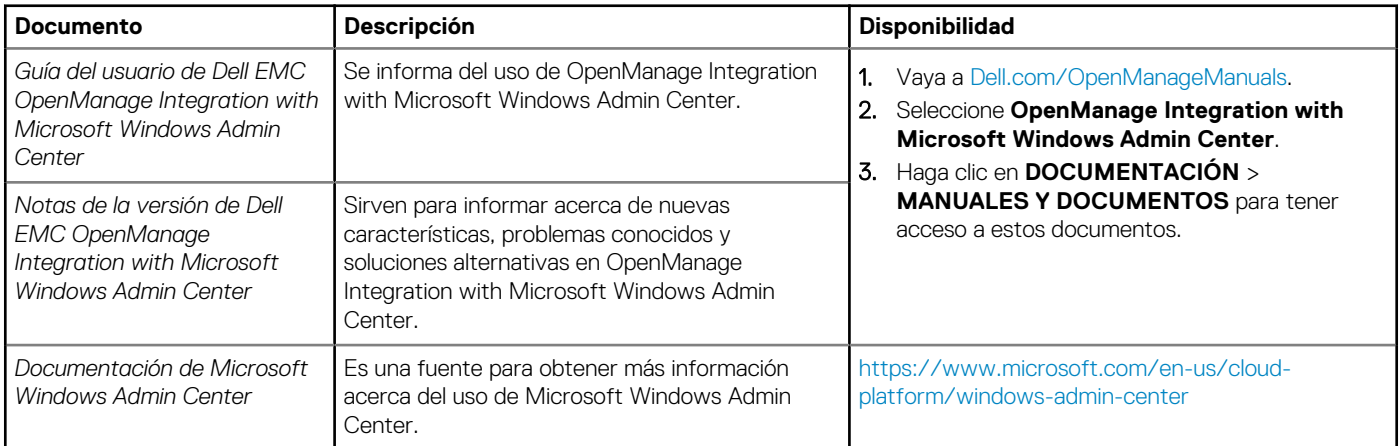

### <span id="page-13-0"></span>**Cómo ponerse en contacto con Dell EMC**

Dell EMC proporciona varias opciones de servicio y asistencia en línea y por teléfono. La disponibilidad varía según el país y el producto y es posible que algunos de los servicios no estén disponibles en su área.

#### **NOTA: Si no dispone de una conexión a Internet activa, puede encontrar información de contacto en la factura de compra, en el albarán o en el catálogo de productos de Dell EMC.**

Si desea ponerse en contacto con Dell EMC para tratar cuestiones relacionadas con las ventas, la asistencia técnica o el servicio de atención al cliente:

- 1. Vaya a [Dell.com/support](https://www.dell.com/support).
- 2. Seleccione su país o región de preferencia en la lista que se encuentra en la parte inferior derecha de la página.
- 3. Haga clic en **Comuníquese con nosotros** y seleccione el enlace de soporte correspondiente.